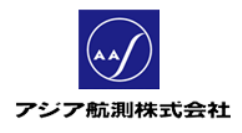

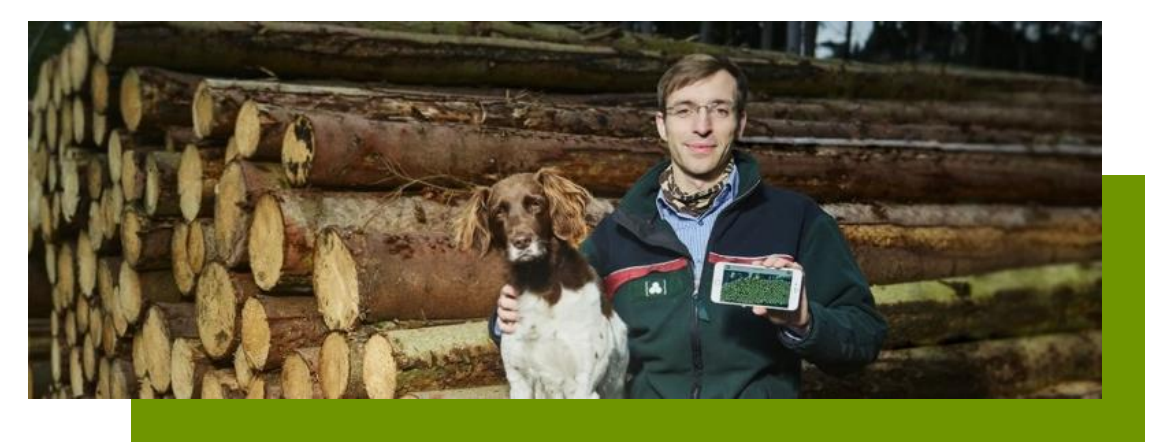

# 計測量コードについて

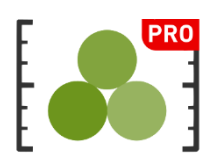

V1.0 2022/02/01

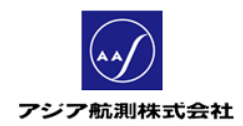

# 且次

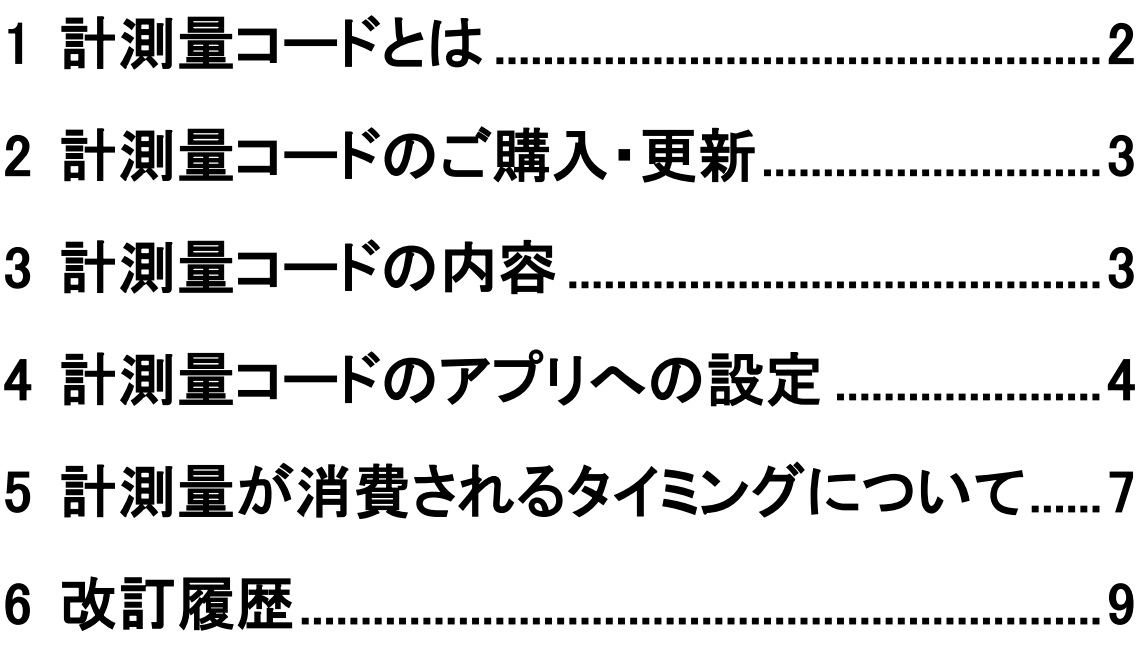

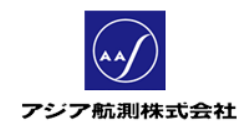

## 1 計測量コードとは

iFovea Pro では、1 か月間無料お試し期間中は、はい積の計 測を無料で行っていただけますが、この期間を過ぎると有料 サービスとなり、サービスのご購入には以下の2つの方法が あります。

- ① スマホ上の「アプリ課金」でカード決済にてご購入(個人の お客様向け)
- ② 弊社より「計測量コード」を請求書払いでご購入(グルー プでご利用の企業様向け)

①はアプリ課金で購入いただいた端末のみに有効、②は弊社よ り「計測量コード」を発行します。このコードを端末に入力してい ただくと、複数の端末でお支払いいただいた金額に相当する計 測量(1 万㎥、3 万㎥、5 万㎥コースがございます。)を分け合うこ とができます。各種コースの料金に関しましては、以下のホーム ページをご参照ください。

<https://www.ajiko.co.jp/fovea/fovea.html>

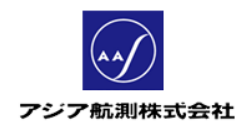

### 2 計測量コードのご購入・更新

計測量コードご購入の際は、弊社担当営業又は下記ホームペ

ージからご連絡ください。

<https://www.ajiko.co.jp/fovea/fovea.html#contact>

後日、弊社からお見積りをお送りいたします。

(更新も同様です。)

#### 3 計測量コードの内容

請求書にてお支払が完了し、弊社にて入金が確認されると 4 営 業日以内にメールにて下記のようなフォーマットの「計測量コー ド」が届きます。

AAAA-BBBB-CCCC-DDDD

この計測量コードは

- ご購入いただいた計測量を使い切る 又は
- 1 年間の有効期間が切れる

いずれかの条件を満たした場合に「契約終了」となり、追加計測 量のご購入が必要となり、2.計測量コードのご購入・更新でご 案内した方法で更新手続きが必要となります。また、お持ちの

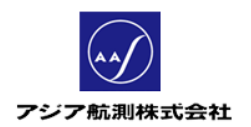

計測量コードに対して計測量を追加するので、コードは更新後 もそのままご利用いただけます。

## 4 計測量コードのアプリへの設定

計測量コードが送られてきましたら、以下の手順でアプリへの設 定を行ってください。

① iFovea 初期画面>右上歯車アイコンをクリック

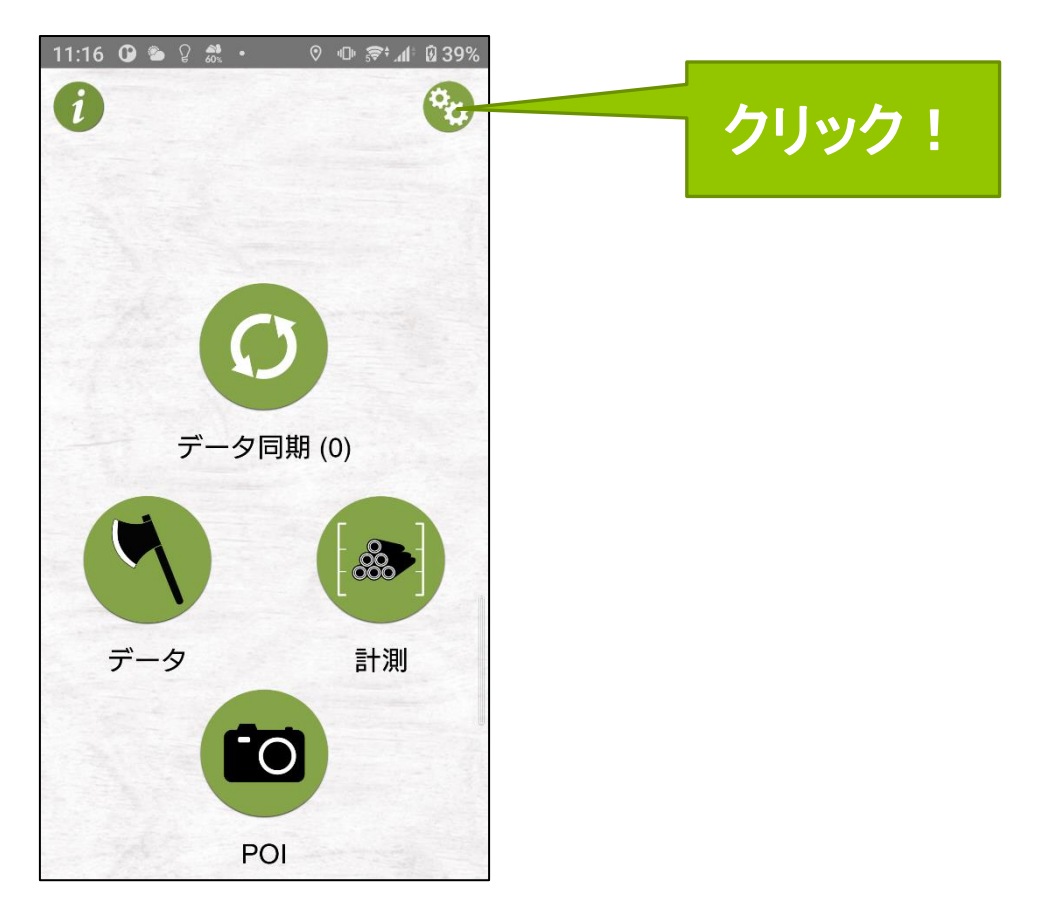

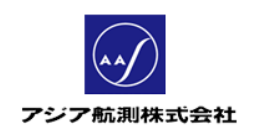

② 「設定」画面が表示されるので、「アカウント設定」をクリック

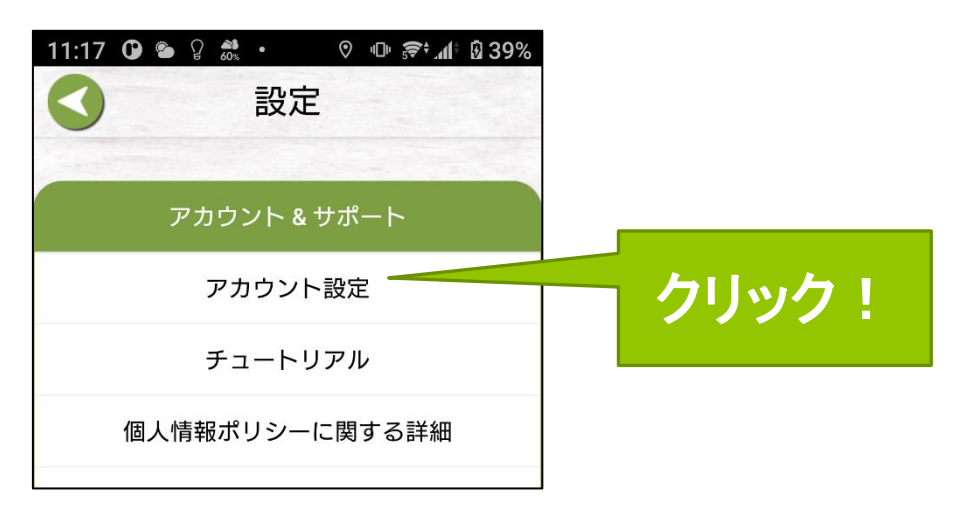

③ 「アカウント設定」画面が表示されるので画面下部の「計測量

コードの入力」をクリック

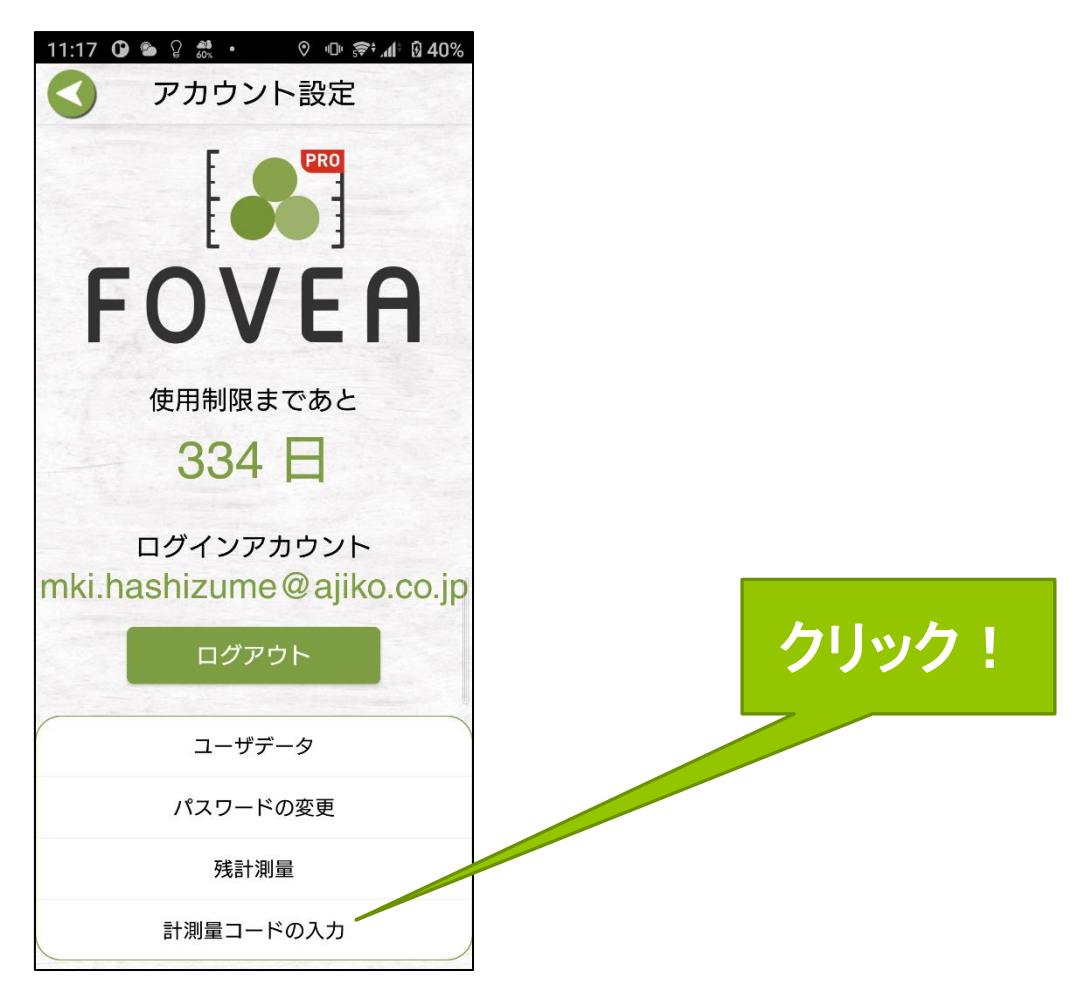

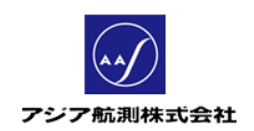

④ 「計測量コードの入力」画面が表示されるので、画面中央の

計測量コード入力欄にメールで送られてきたコードを入力し、

「確認」ボタンをクリック

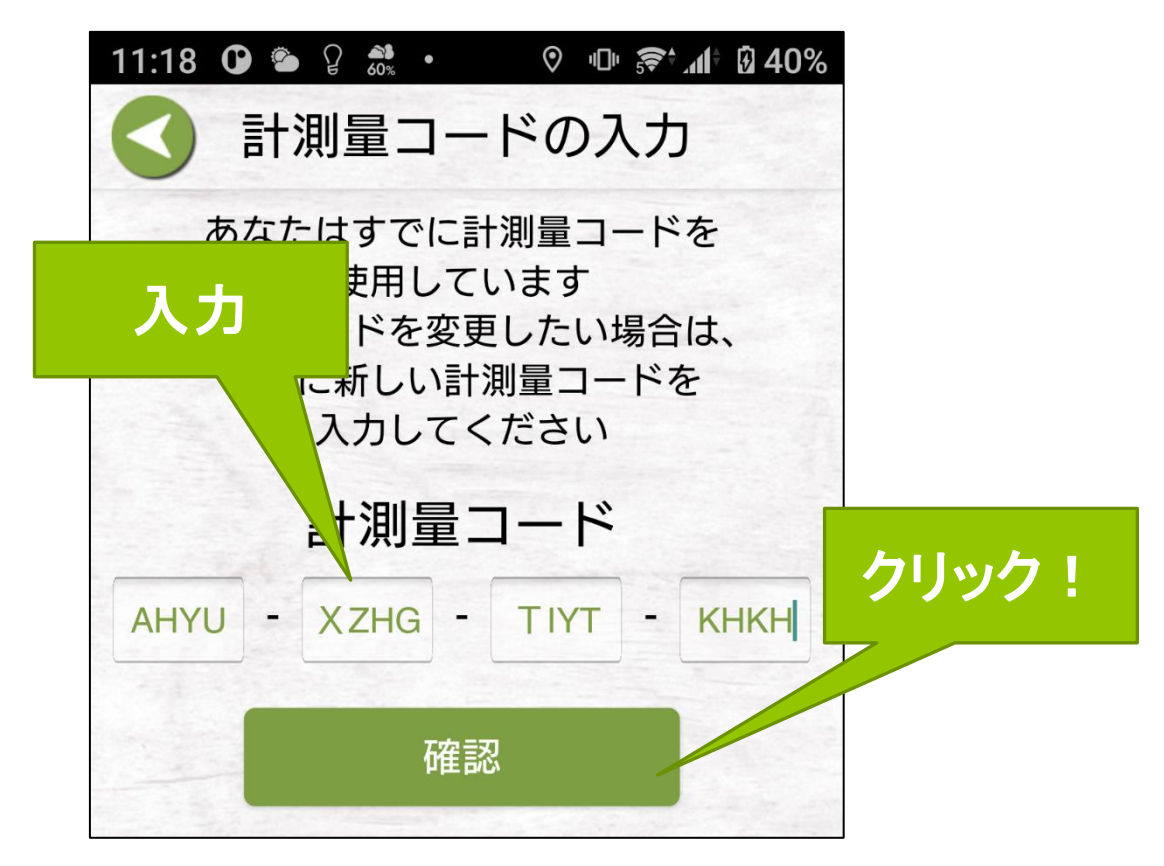

以上で設定完了です。

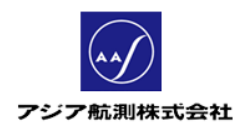

# 5 計測量が消費されるタイミングについて

計測量コードに付与されている「計測量」が、計測中のどのタイ ミングで消費されるかについてご説明します。

① iFovea Pro ではい積の写真をとり、必要事項を記入すると、

最後にアプリが検知した丸太の断面を緑色の「認識円」で囲

んだ画像が表示され、 ジンフィコンをクリックするとアプリ が算出した直径が画像上に表示されます。

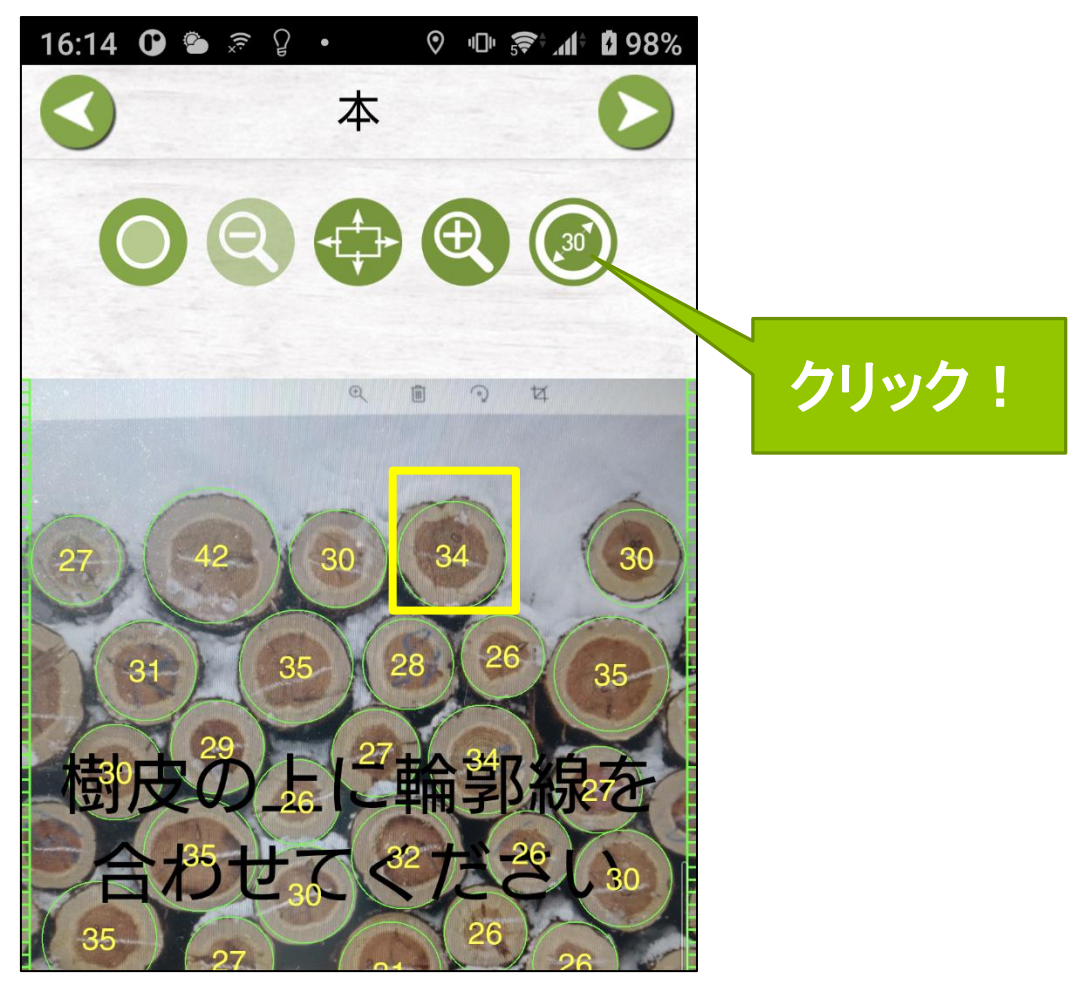

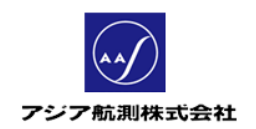

② この状態で画面上部の √ (次へ)アイコンをクリックすると 以下のようなポップアップが表示されます。

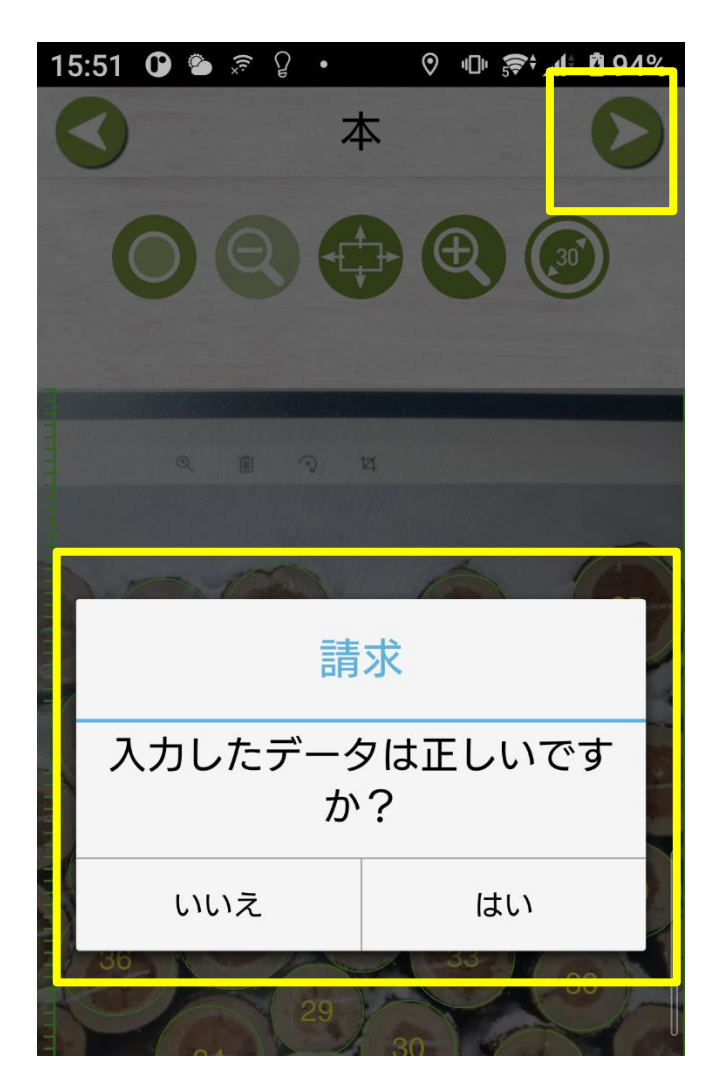

このポップアップに「はい」で答えると、計測完了とみなされ 計測した体積が消費されます。「いいえ」で答えると上部 ボタン(戻る)で前の画面に戻ってデータを修正すること ができます。

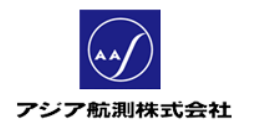

# 6 改訂履歴

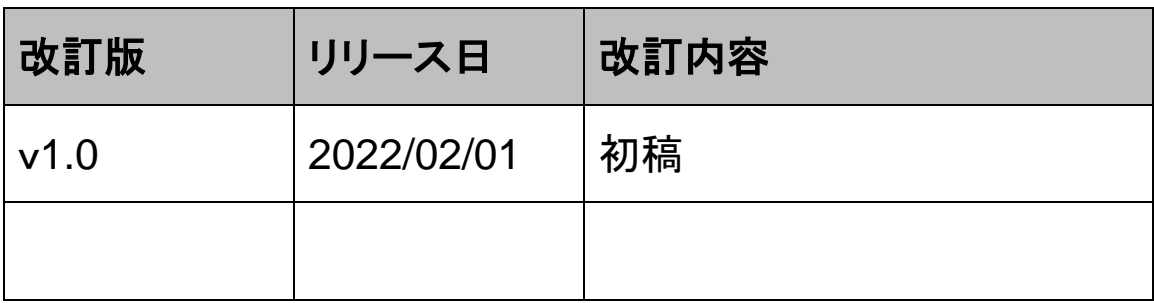